# 疑難排解輕量型 AP 無法加入 WLC 的問題

目錄 簡介 必要條件 需求 採用元件 慣例 WLC發現和加入過程概述 從控制器偵錯 debug capwap events enable debug pm pki enable 從 AP 進行偵錯 LAP未加入控制器,為什麼? 首先檢查基本資訊 現場通知:證書過期- FN63942 要查詢的潛在問題:示例 問題1:控制器時間超出證書有效間隔 問題2:監管域不匹配 問題3:在WLC上啟用了AP授權清單;LAP不在授權清單中 問題4:AP上的證書或公鑰損壞 問題5:控制器在錯誤的VLAN上接收到AP發現消息(您會看到發現消息調試,但沒有響應) 問題6:AP無法加入WLC,防火牆阻塞了必要的埠 問題7:網路中的IP地址重複 問題8:具有網狀映像的LAP無法加入WLC 問題9:Microsoft DHCP地址錯誤 相關資訊

# 簡介

本檔案將說明AireOS無線LAN控制器(WLC)探索和加入程式。

必要條件

需求

思科建議您瞭解以下主題:

- 關於輕型存取點(LAP)和Cisco AireOS WLC配置的基本知識
- Lightweight Access Point Protocol (CAPWAP) 的基本知識

## 採用元件

本文檔重點介紹AireOS WLC,並不包括Catalyst 9800,儘管加入過程大體相似。

本文中的資訊是根據特定實驗室環境內的裝置所建立。文中使用到的所有裝置皆從已清除(預設 )的組態來啟動。如果您的網路運作中,請確保您瞭解任何指令可能造成的影響。

### 慣例

如需文件慣例的詳細資訊,請參閱[思科技術提示慣例。](https://www.cisco.com/c/en/us/support/docs/dial-access/asynchronous-connections/17016-techtip-conventions.html)

# WLC發現和加入過程概述

在Cisco統一無線網路中,LAP必須先發現並加入WLC,然後才能為無線客戶端提供服務。

但是,這會產生一個問題:當控制器位於不同的子網時,LAP如何找到控制器的管理IP地址?

如果您未通過DHCP選項43、域名系統(DNS)解析Cisco-capwap-controller.local\_domain告知LAP控制器的位置**,或者 未進行靜態配置,則LAP不知道在網路中的**哪個位置可以找到控制器的管理介面。

**除了這些方法外,LAP還會自動在本地子網中**查詢具有255.255.255.255本地廣播的控制器。此外,**LAP會記住其控制器的管理IP地 址,並且即使在重新**啟動期間,控制器仍顯示為移動對等體。但是,當該**AP加入另一個WLC時,**它只記得該新**WLC及其移動對等體 的IP,而不記得上一個移動體的IP。因此,如果**您將**LAP放在管理介面的本地子網上,**它會查詢控制器管理介面並記住該地址。這叫 做促發作用。如果您稍後更換**LAP,這不會有助於找到控制器。因此,Cisco建議使用DHCP option 43或DNS方法。**

**LAP 一律會先透過探索要求連線至控制器的管理介面位址。然後,控制器會向 LAP 告知第 3 層 AP 管理程式介面(依預設也可以是 管理介面)IP 位址,以便 LAP 接著將加入要求傳送給 AP 管理程式介面。**

**AP 在**啟動時會逐步完成下列程序:

• **如果LAP之前未分配靜態IP地址,則引導並DHCP作**為**IP地址。**

• **LAP透過各種發現演算法向控制器傳送發現請求,並構建控制器**清單。基本上,**LAP透過以下方式獲取儘可能多的控制 器**清單管理介面地址:

a. **DHCP選項43 (適用於辦公室與控制器位於不同大陸的全球性公司)。**

cisco-capwap-controller

• **的DNS條目(對本地企業有好處-也可用於**查詢新**AP加入的位置)如果使用CAPWAP,請確保** cisco-capwapcontroller有一個DNS條目。

- **LAP以前記憶的控制器的管理IP地址。**
- **子網上的第3層廣播。**
- **靜態配置的資訊。**
- •

**控制器出現在 AP 最後加入的 WLC 行動群組中.**

**在此**清單中,最簡單的部署方式是將 **LAP 置於與控制器管理介面相同的子網路上,並允許 LAP 第 3 層廣播尋找控制器。此 方法必須用於擁有小型網路且沒有本地DNS伺服器的公司。**

**下一個最簡單的部署方法是使用DNS條目與DHCP。**您可以有多個**DNS名稱相同的條目。這允許LAP發現多個控制器。此方 法必須由所有控制器位於單一位置並擁有本地DNS伺服器的公司使用。或者,如果公司有多個DNS字尾,並且控制器用字尾 隔離。**

**大型公司使用DHCP選項43將DHCP的資訊在地化。此方法供具有單一DNS尾碼的大型企業使用。例如,思科在歐洲、澳洲 和美國擁有建築。**為了確保**LAP僅本地加入控制器,Cisco不能使用DNS條目,必須使用DHCP option 43資訊告知LAP其本地 控制器的管理IP地址。**

**最後,靜態配置用於沒有DHCP伺服器的網路。**您可以透過控制檯埠和**AP的CLI靜態配置加入控制器所需的資訊。有關如何 使用AP CLI靜態配置控制器資訊的資訊,請使用此命令:**

**AP#capwap ap primary-base <WLCName> <WLCIP>**

 **有關如何在DHCP伺服器上配置DHCP option 43的資訊,請參閱**[DHCP option 43](https://www.cisco.com/c/en/us/support/docs/wireless-mobility/wireless-lan-wlan/97066-dhcp-option-43-00.html)[配置示例](https://www.cisco.com/c/en/us/support/docs/wireless-mobility/wireless-lan-wlan/97066-dhcp-option-43-00.html)

• 向清單上的每個控制器傳送發現請求,並等待控制器發現應答,該應答包含系統名稱、AP管理器IP地址、已連線到每個 AP管理器介面的AP數量以及控制器的整體過剩容量。

• 檢視控制器清單,並按以下順序向控制器傳送加入請求(僅當無線存取點收到來自它的發現回覆時):

a. 主控制器系統名稱(先前在LAP上配置)。

b. 輔助控制器系統名稱(先前在LAP上配置)。

- c. 第三級控制器系統名稱(先前在LAP上配置)。
- 主控制器(如果之前未使用Primary、Secondary或Tertiary控制器名稱配置LAP。用於始終知道哪個控制器是新的LAP加 d. 入)。

e. 如果看不到之前的情況,則使用發現響應中的超量容量值來平衡各控制器的負載。

如果兩個控制器具有相同的超額容量,則將加入請求傳送到響應發現請求的第一個控制器,該控制器具有發現響應。 如果單個控制器在多個介面上有多個AP管理器,請選擇具有最少數量AP的AP管理器介面。

控制器響應所有發現請求,而不使用證書檢查或AP憑據。但是,加入請求必須具有有效的證書,才能從控制器獲得加 入響應。如果LAP沒有收到來自其選擇的加入響應,則LAP會嘗試清單中的下一個控制器,除非該控制器是已配置的 控制器(主/輔助/第三)。

• 收到加入回覆時,AP會進行檢查以確保其映像與控制器的映像相同。否則,AP會從控制器下載映像並重新啟動以載入新 映像,並從步驟1重新開始整個過程。

• 如果它有相同的軟體映像,則從控制器請求配置並進入控制器上的註冊狀態。

下載配置後,AP可以再次重新載入以應用新配置。因此,可能會發生額外重新載入,這是正常行為。

### 從控制器偵錯

•

•

•

•

可以使用控制器上的一些**debug** 命令在CLI上檢視此整個過程:

**debug capwap events enable**:顯示探索封包和加入封包。

**debug capwap packet enable**:顯示探索和加入封包的封包層級資訊。

**debug pm pki enable**:顯示憑證驗證程序。

**debug disable-all**:關閉偵錯。

藉由可將輸出擷取至記錄檔的終端應用程式,透過主控台或使用安全殼層 (SSH)/Telnet 連線至您的控制器,然後輸入以下命令:

<#root>

**config serial timeout 120**

**show run-config**

(and spacebar thru to collect all)

**debug mac addr <ap-radio-mac-address>**

(in xx:xx:xx:xx:xx format)

**debug client <ap-mac-address>**

**debug capwap events enable**

**debug capwap errors enable**

**debug pm pki enable**

在捕獲到這些debug命令後,可以使用debug disable-all命令停用所有調試。

接下來的部分顯示了LAP向控制器進行註冊時,這些**debug** 命令的輸出。

debug capwap events enable

此命令提供有關CAPWAP發現和加入過程中發生的CAPWAP事件和錯誤的資訊。

以下是針對與WLC具有相同映像的LAP的**debug capwap events enable** 命令的輸出:

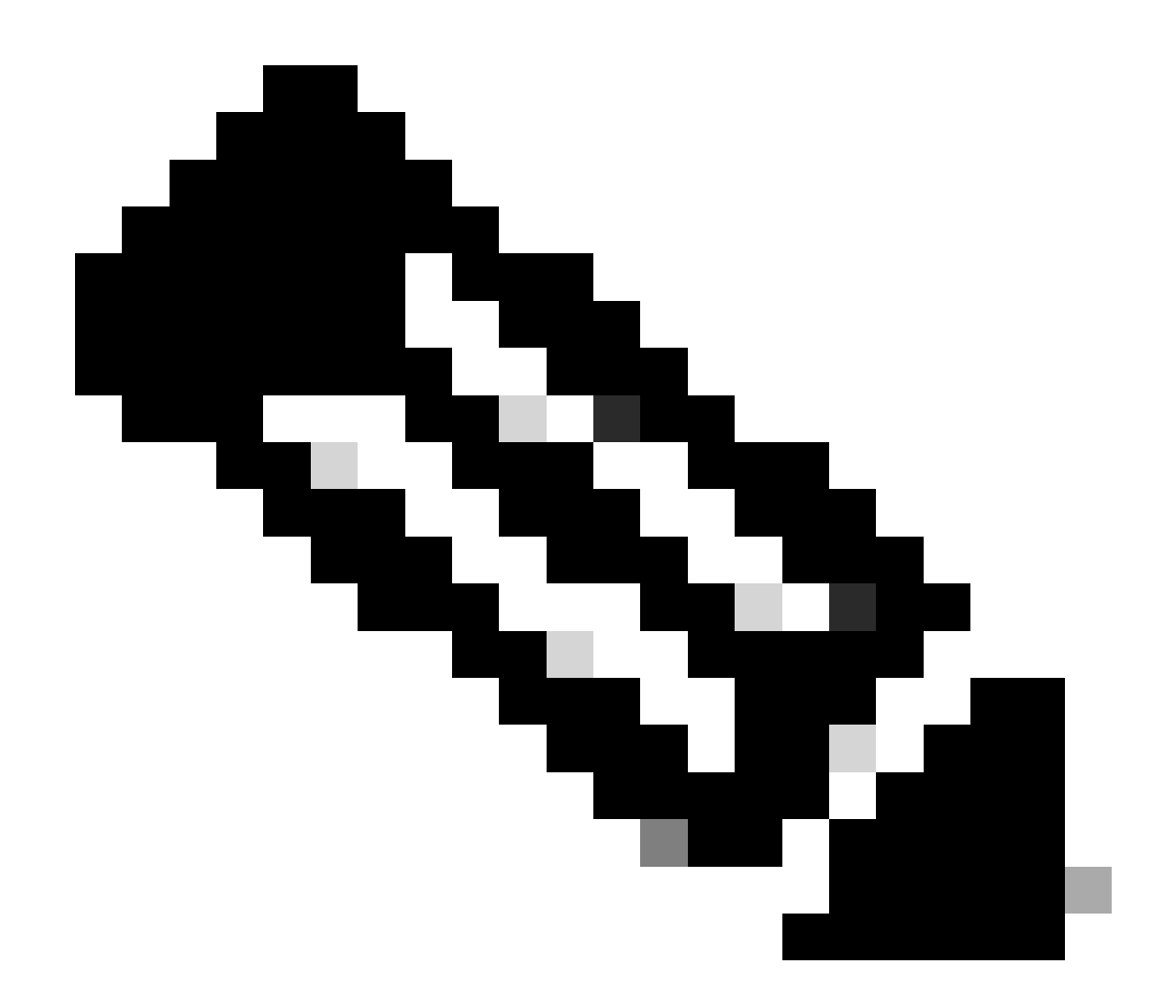

**註**:由於空間限制,某些輸出行已移至第二行。

<#root>

**debug capwap events enable**

\*spamApTask7: Jun 16 12:37:36.038: 00:62:ec:60:ea:20 Discovery Request from 172.16.17.99:46317

**!--- CAPWAP discovery request sent to the WLC by the LAP.**

\*spamApTask7: Jun 16 12:37:36.039: 00:62:ec:60:ea:20 Discovery Response sent to 172.16.17.99 port 46317

**!--- WLC responds to the discovery request from the LAP.**

\*spamApTask7: Jun 16 12:38:43.469: 00:62:ec:60:ea:20 Join Request from 172.16.17.99:46317

**!--- LAP sends a join request to the WLC.**

\*spamApTask7: Jun 16 12:38:33.039: 00:62:ec:60:ea:20 Join Priority Processing status = 0, Incoming Ap's Priority 1, MaxLrads = 75, joined Aps =0 \*spamApTask7: Jun 16 12:38:43.469: 00:62:ec:60:ea:20 Join Request from 172.16.17.99:46317 \*spamApTask7: Jun 16 12:38:43.472: 00:62:ec:60:ea:20 Join Version: = 134256640 \*spamApTask7: Jun 16 12:38:43.473: 00:62:ec:60:ea:20 apType = 46 apModel: AIR-CAP2702I-E-K9 \*spamApTask7: Jun 16 12:38:43.473: 00:62:ec:60:ea:20 Join resp: CAPWAP Maximum Msg element len = 90 \*spamApTask7: Jun 16 12:38:43.473: 00:62:ec:60:ea:20 Join Response sent to 172.16.17.99:46317 \*spamApTask7: Jun 16 12:38:43.473: 00:62:ec:60:ea:20 CAPWAP State: Join

**!--- WLC responds with a join reply to the LAP.**

\*spamApTask7: Jun 16 12:38:43.964: 00:62:ec:60:ea:20 Configuration Status from 172.16.17.99:46317

\*spamApTask7: Jun 16 12:38:43.964: 00:62:ec:60:ea:20 CAPWAP State: Configure

**!--- LAP requests for the configuration information from the WLC.**

\*spamApTask7: Jun 16 12:38:43.964: 00:62:ec:60:ea:20 Updating IP info for AP 00:62:ec:60:ea:20 -- stati \*spamApTask7: Jun 16 12:38:43.964: 00:62:ec:60:ea:20 Updating IP 172.16.17.99 ===> 172.16.17.99 for AP 00:62:ec:60:ea:20 \*spamApTask7: Jun 16 12:38:43.964: 00:62:ec:60:ea:20 Running spamDecodeVlanProfMapPayload for00:62:ec:60:ea:20 \*spamApTask7: Jun 16 12:38:43.964: 00:62:ec:60:ea:20 Setting MTU to 1485 \*spamApTask7: Jun 16 12:38:44.019: 00:62:ec:60:ea:20 Configuration Status Response sent to 172:16:17:99

**!--- WLC responds by providing all the necessary configuration information to the LAP.**

\*spamApTask7: Jun 16 12:38:46.882: 00:62:ec:60:ea:20 Change State Event Request from 172.16.17.99:46317 \*spamApTask7: Jun 16 12:38:46.883: 00:62:ec:60:ea:20 Radio state change for slot: 0 state: 2 cause: 0 d \*spamApTask7: Jun 16 12:38:46.883: 00:62:ec:60:ea:20 Change State Event Response sent to 172.16.17.99:46317 . . . .

\*spamApTask7: Jun 16 12:38:46.883: 00:62:ec:60:ea:20 CAPWAP State: Run

\*spamApTask7: Jun 16 12:38:46.883: 00:62:ec:60:ea:20 Sending the remaining config to AP 172.16.17.99:46317!

```
.
```
.

. .

```
!--- LAP is up and ready to service wireless clients.
```
\*spamReceiveTask: Jun 16 12:38:46.897: 00:62:ec:60:ea:20 Configuration update request for RrmInterferen \*spamReceiveTask: Jun 16 12:38:46.897: 00:62:ec:60:ea:20 Configuration update request for RrmNeighbourC \*spamReceiveTask: Jun 16 12:38:46.897: 00:62:ec:60:ea:20 Configuration update request for RrmReceiveCtrl payload sent to 172:16:17:99 \*spamReceiveTask: Jun 16 12:38:46.897: 00:62:ec:60:ea:20 Configuration update request for CcxRmMeas pay

**!--- WLC sends all the RRM and other configuration parameters to the LAP.**

如上一節中所述,一旦LAP註冊到WLC,它將檢查其映像是否與控制器相同。如果LAP和WLC上的映像不同,LAP將首先從WLC下 載新映像。如果LAP具有相同的映像,它將繼續從WLC下載配置和其他引數。

如果LAP在註冊過程中從控制器中下載映像,您將在**debug capwap events enable** 的命令輸出中看到以下消息:

\*spamApTask6: Jun 17 14:23:28.677: 00:62:ec:60:ea:20 Sending image data block of length 1324 and msgLength = 1327 \*spamApTask6: Jun 17 14:23:28.677: 00:62:ec:60:ea:20 Image Data Request sent to 172.16.17.201:46318 \*spamApTask6: Jun 17 14:23:28.693: 00:62:ec:60:ea:20 Image data Response from 172.16.17.201:46318

#### 映像下載完成後,LAP將重新啟動並運行發現,然後再次加入演算法。

debug pm pki enable

作為加入過程的一部分,WLC透過確認每個LAP的證書有效對其進行身份驗證。

當 AP 將 CAPWAP 加入要求傳送至 WLC 時,它會將其 X.509 憑證內嵌到 CAPWAP 訊息中。AP 也會產生同樣包含在 CAPWAP 加 入要求中隨機工作階段 ID。WLC收到CAPWAP加入請求後,會使用AP公鑰驗證X.509證書的簽名,並檢查證書是否由受信任的證書 頒發機構頒發。

它還檢視AP證書有效間隔的開始日期和時間,並將該日期和時間與其自己的日期和時間進行比較(因此,控制器時鐘需要設定為接 近當前日期和時間)。如果X.509憑證已驗證,則WLC會產生隨機AES加密金鑰。WLC將AES金鑰插入其加密引擎,以便加密和解密 將來與AP交換的CAPWAP控制消息。請注意,資料封包會以純文字傳入 LAP 與控制器之間的 CAPWAP 通道。

**debug pm pki enable** 命令顯示在控制器的加入階段發生的認證驗證過程。如果AP有LWAPP轉換程式建立的自簽名證書(SSC),**debug pm pki enable** 命令還會在加入進程中顯示AP雜湊鍵。如果AP具有已製造的安裝證書(MIC),則您看不到雜湊金鑰。

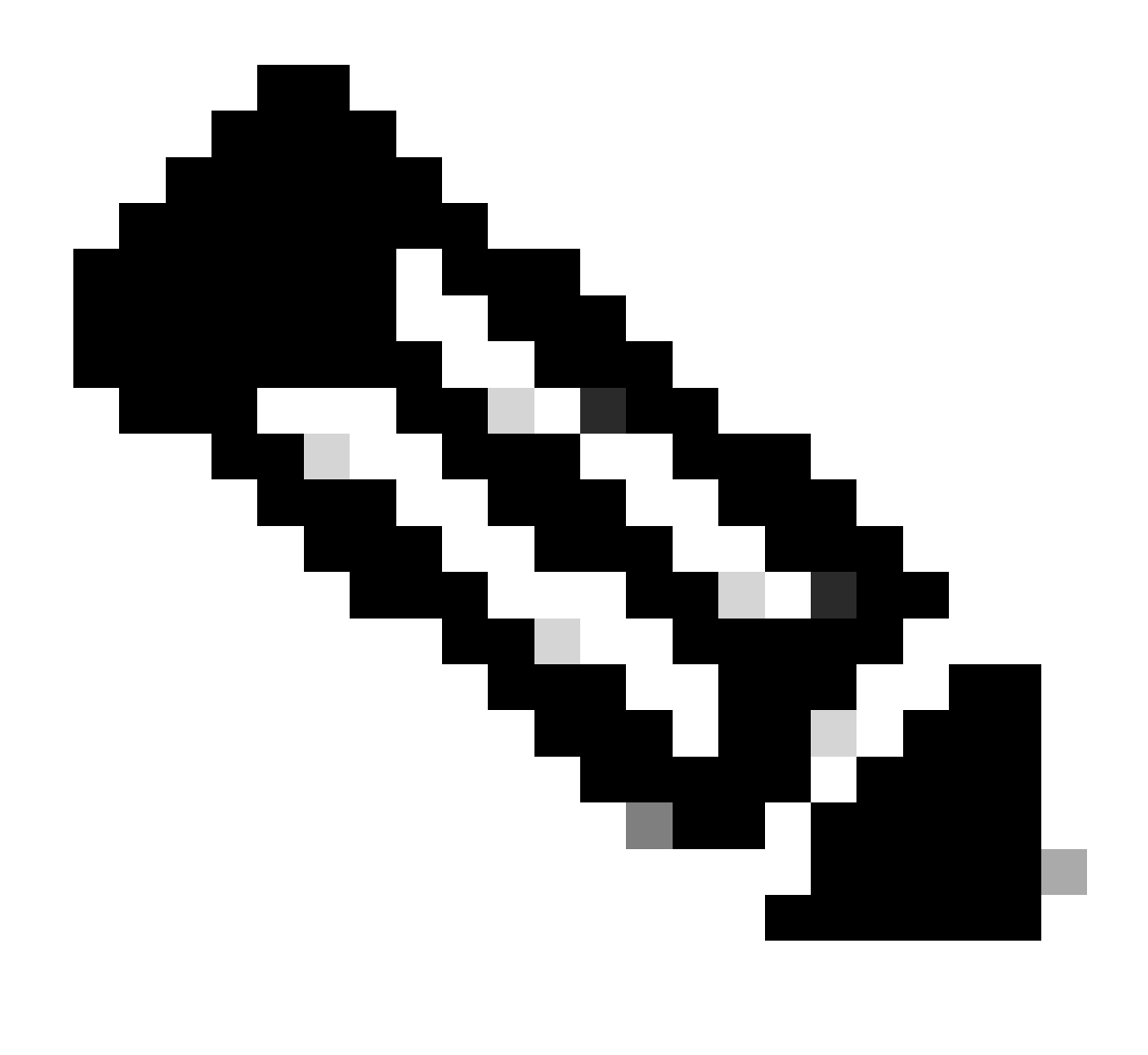

**註**:在2006年6月以後製造的所有AP都具有MIC。

以下是帶有MIC的LAP加入控制器時**debug pm pki enable** 命令的輸出:

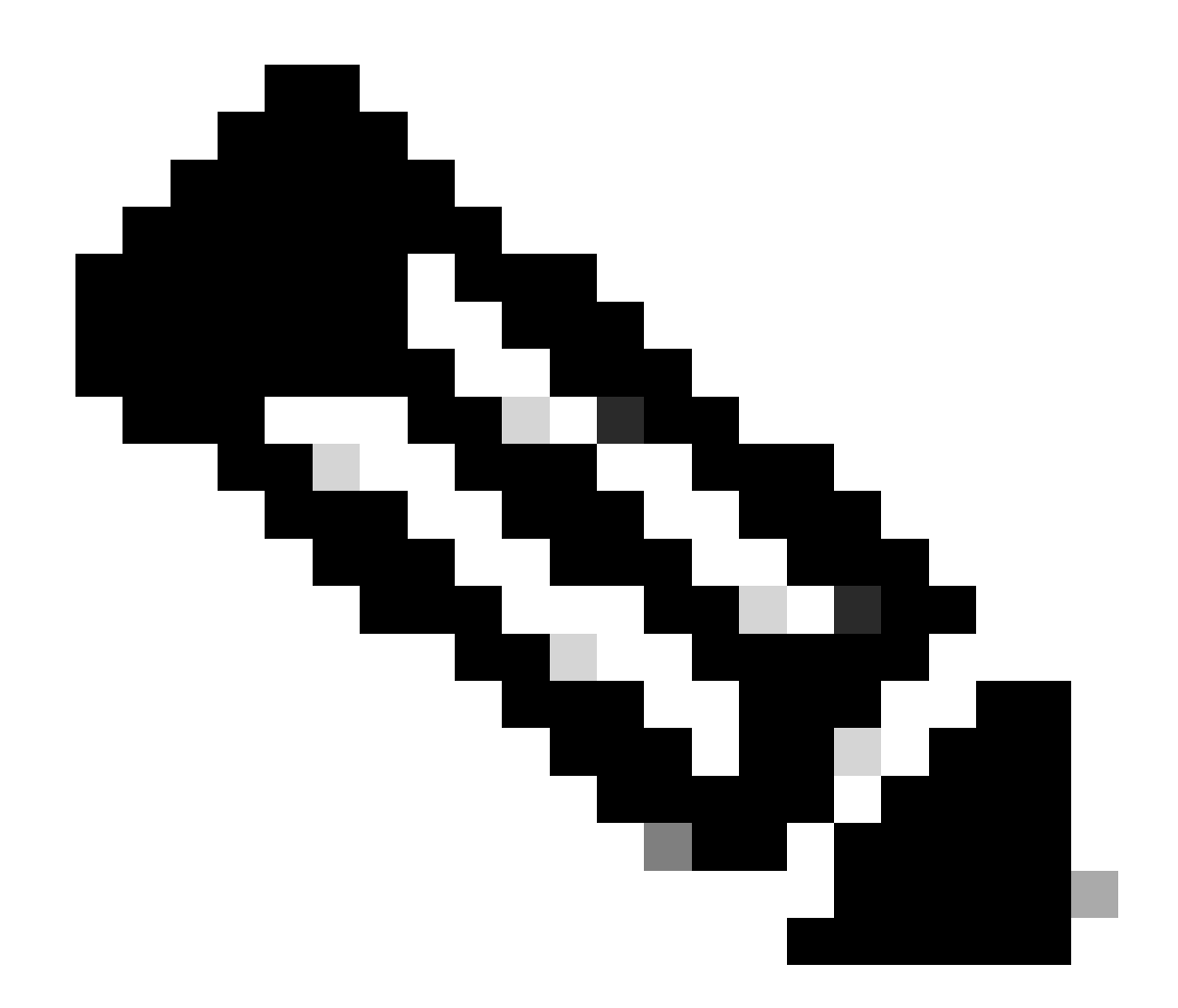

**註**:由於空間限制,某些輸出行已移至第二行。

<#root>

\*spamApTask4: Mar 20 11:05:15.687: [SA] OpenSSL Get Issuer Handles: locking ca cert table

\*spamApTask4: Mar 20 11:05:15.688: [SA] OpenSSL Get Issuer Handles: x509 subject\_name /C=US/ST=Californ CN=AP3G2-1005cae83a42/emailAddress=support@cisco.com \*spamApTask4: Mar 20 11:05:15.688: [SA] OpenSSL Get Issuer Handles:

\*spamApTask4: Mar 20 11:05:15.688: [SA] OpenSSL Get Issuer Handles: CN AP3G2-1005cae83a42 \*spamApTask4: Mar 20 11:05:15.688: [SA] OpenSSL Get Issuer Handles: issuerCertCN Cisco Manufacturing CA \*spamApTask4: Mar 20 11:05:15.688: [SA] GetMac: MAC: 1005.cae8.3a42 \*spamApTask4: Mar 20 11:05:15.688: [SA] OpenSSL Get Issuer Handles: openssl Mac Address in subject is 1 \*spamApTask4: Mar 20 11:05:15.688: [SA] OpenSSL Get Issuer Handles: CN AP3G2-1005cae83a42 \*spamApTask4: Mar 20 11:05:15.688: [SA] OpenSSL Get Issuer Handles: issuerCertCN Cisco Manufacturing CA \*spamApTask4: Mar 20 11:05:15.688: [SA] GetMac: MAC: 1005.cae8.3a42 \*spamApTask4: Mar 20 11:05:15.688: [SA] OpenSSL Get Issuer Handles: openssl Mac Address in subject is 10:05:ca:e8:3a:42 \*spamApTask4: Mar 20 11:05:15.688: [SA] OpenSSL Get Issuer Handles: Cert Name in subject is AP3G2-1005cae83a42 \*spamApTask4: Mar 20 11:05:15.688: [SA] OpenSSL Get Issuer Handles: Extracted cert issuer from subject name.

\*spamApTask4: Mar 20 11:05:15.688: [SA] OpenSSL Get Issuer Handles:

**Cert is issued by Cisco Systems.**

```
*spamApTask4: Mar 20 11:05:15.688: [SA] Retrieving x509 cert for CertName cscoDefaultMfgCaCert
*spamApTask4: Mar 20 11:05:15.688: [SA] sshpmGetCID: called to evaluate <cscoDefaultMfgCaCert>
*spamApTask4: Mar 20 11:05:15.688: [SA] sshpmGetCID: Found matching CA cert cscoDefaultMfgCaCert in row 5
*spamApTask4: Mar 20 11:05:15.688: [SA] Found CID 260e5e69 for certname cscoDefaultMfgCaCert
*spamApTask4: Mar 20 11:05:15.688: [SA] CACertTable: Found matching CID cscoDefaultMfgCaCert in row 5 x509 0x2cc7c274
*spamApTask4: Mar 20 11:05:15.688: [SA] Retrieving x509 cert for CertName cscoDefaultNewRootCaCert
*spamApTask4: Mar 20 11:05:15.688: [SA] sshpmGetCID: called to evaluate <cscoDefaultNewRootCaCert>
*spamApTask4: Mar 20 11:05:15.688: [SA] sshpmGetCID: Found matching CA cert cscoDefaultNewRootCaCert in row 4
*spamApTask4: Mar 20 11:05:15.688: [SA] Found CID 28d7044e for certname cscoDefaultNewRootCaCert
*spamApTask4: Mar 20 11:05:15.688: [SA] CACertTable: Found matching CID cscoDefaultNewRootCaCert in row 4 x509 0x2cc7c490
*spamApTask4: Mar 20 11:05:15.691: [SA] Verify User Certificate: X509 Cert Verification return code: 1
*spamApTask4: Mar 20 11:05:15.691: [SA] Verify User Certificate: X509 Cert Verification result text: ok
*spamApTask4: Mar 20 11:05:15.691: [SA] sshpmGetCID: called to evaluate <cscoDefaultMfgCaCert>
*spamApTask4: Mar 20 11:05:15.691: [SA] sshpmGetCID: Found matching CA cert cscoDefaultMfgCaCert in row 5
*spamApTask4: Mar 20 11:05:15.691: [SA]
```
**Verify User Certificate: OPENSSL X509\_Verify: AP Cert Verfied Using >cscoDefaultMfgCaCert<**

\*spamApTask4: Mar 20 11:05:15.691: [SA] OpenSSL Get Issuer Handles:

**Check cert validity times (allow expired NO)**

\*spamApTask4: Mar 20 11:05:15.691: [SA] sshpmGetCID: called to evaluate <cscoDefaultIdCert> \*spamApTask4: Mar 20 11:05:15.691: [SA] sshpmGetCID: Found matching ID cert cscoDefaultIdCert in row 2 \*spamApTask4: Mar 20 11:05:15.691: [SA] sshpmFreePublicKeyHandle: called with 0x1b0b9380 \*spamApTask4: Mar 20 11:05:15.691: [SA] sshpmFreePublicKeyHandle:

 **freeing public key**

從 AP 進行偵錯

•

•

如果控制器調試未指示加入請求,則可以在存取點具有控制檯埠時從AP調試進程。您可以使用這些命令檢視AP啟動過程,但必須首 先進入啟用模式(預設口令為Cisco)。

 **debug dhcp detail** :顯示 DHCP 選項 43 資訊。

• **debug ip udp**:顯示AP接收和傳輸的所有UDP資料包。

debug capwap client event :顯示 AP 的 CAPWAP 事件。

- • **debug capwap client error**:顯示 AP 的 CAPWAP 錯誤。
- • **debug dtls client event**:顯示 AP 的 DTLS 事件。
- • **debug dtls error enable**:顯示 AP 的 DTLS 錯誤。
- **undebug all**:停用 AP 上的偵錯。

下面是debug capwap命令的輸出示例。此部分輸出提供AP在引導過程中傳送的資料包以發現和加入控制器的資訊。

<#root>

•

AP can discover the WLC via one of these options :

**!--- AP discovers the WLC via option 43**

\*Jun 28 08:43:05.839: %CAPWAP-5-DHCP\_OPTION\_43: Controller address 10.63.84.78 obtained through DHCP \*Jun 28 08:43:15.963: %CAPWAP-3-EVENTLOG: Discovery Request sent to 10.63.84.78 with discovery type set to 2

**!--- capwap Discovery Request using the statically configured controller information.**

\*Jun 28 08:43:15.963: %CAPWAP-3-EVENTLOG: Discovery Request sent to 10.63.84.32 with discovery type set to 1

**!--- Capwap Discovery Request sent using subnet broadcast.**

\*Jun 28 08:43:15.963: %CAPWAP-3-EVENTLOG: Discovery Request sent to 255.255.255.255 with discovery type

**!--- capwap Join Request sent to AP-Manager interface on DHCP discovered controller.**

\*Jun 28 08:40:29.031: %CAPWAP-5-SENDJOIN: sending Join Request to 10.63.84.78

LAP未加入控制器,為什麼?

首先檢查基本資訊

•

•

•

•

•

•

AP和WLC能否通訊?

確保AP從DHCP獲取地址(檢查DHCP伺服器租用AP的MAC地址)。

從控制器對AP執行ping操作。

檢查交換機上的STP配置是否正確,以便不會阻止發往VLAN的資料包。

如果ping成功,請確保AP至少有一種方法,用於發現至少一個WLC控制檯或telnet/ssh到控制器以運行調試。

每當 AP 重新開機時,它都會初始化 WLC 探索序列並嘗試尋找 AP。將 AP 重新開機並檢查其是否已加入 WLC。

下面是LAP不加入WLC的一些常見問題。

現場通知:證書過期- FN63942

製造後,內嵌於硬體中的憑證有效期限為 10 年。如果您的AP或WLC使用時間超過10年,則過期的證書可能會導致AP加入問題。有 關此問題的詳細資訊,請參閱此現場通知:[現場通知:](https://www.cisco.com/c/en/us/support/docs/field-notices/639/fn63942.html)[FN63942](https://www.cisco.com/c/en/us/support/docs/field-notices/639/fn63942.html)[。](https://www.cisco.com/c/en/us/support/docs/field-notices/639/fn63942.html)

要查詢的潛在問題:示例

問題1:控制器時間超出證書有效間隔

完成以下步驟以對此問題進行故障排除:

• 在AP上發出debug dtls client error + debug dtls client event命令:

<#root>

\*Jun 28 09:21:25.011: DTLS\_CLIENT\_EVENT: dtls\_process\_Certificate: Processing...Peer certificate \ \*Jun 28 09:21:25.031: DTLS\_CLIENT\_ERROR: ../capwap/base\_capwap/capwap/base\_capwap\_wtp\_dtls.c:509 C \*Jun 28 09:21:25.031: DTLS\_CLIENT\_EVENT: dtls\_send\_Alert: Sending FATAL :

**Bad certificate Alert**

\*Jun 28 09:21:25.031: DTLS\_CLIENT\_EVENT: dtls\_client\_process\_record: Error processing Certificate. \*Jun 28 09:21:25.031: DTLS\_CLIENT\_EVENT: dtls\_disconnect: Disconnecting DTLS connection 0x8AE7FD0 \*Jun 28 09:21:25.031: DTLS\_CLIENT\_EVENT: dtls\_free\_connection: Free Called... for Connection 0x8AE \*Jun 28 09:21:25.031: DTLS\_CLIENT\_EVENT: dtls\_send\_Alert: Sending FATAL : Close notify Alert

此資訊清楚地顯示控制器時間不在AP的證書有效間隔內。因此,AP無法註冊到控制器。AP中安裝的證書具有預定義的有效 間隔。必須設定控制器時間,以使其在AP證書的證書有效間隔內。

• 從控制器的CLI發出 **show time** 命令,以便驗證控制器上的日期和時間設定是否在此有效間隔內。如果控制器時間高於或 低於此證書有效間隔,請將控制器時間更改為在此間隔內。

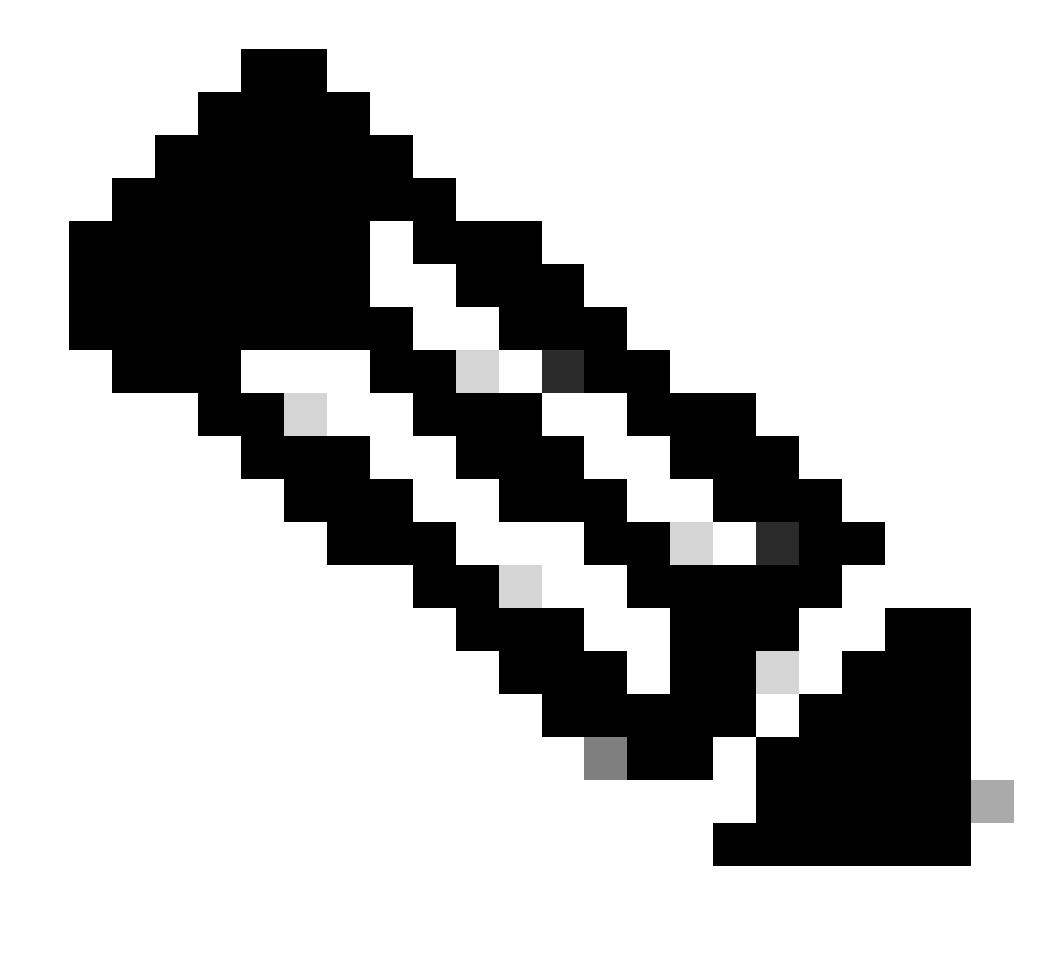

**注意**:如果控制器上的時間設定不正確,請在控制器的GUI模式下選擇Commands > Set Time,或在控制器的CLI中 發出config time命令來設定控制器時間。

• 在可以訪問CLI的AP上,請從AP的CLI中使用**show crypto ca certificates** 命令對證書進行驗證。

此命令允許您驗證在AP中設定的證書有效間隔。範例如下:

AP00c1.649a.be5c#show crypto ca cert ............................................

............................................ ............................................. ................................................ **Certificate** Status: Available Certificate Serial Number (hex): 7D1125A900000002A61A Certificate Usage: General Purpose Issuer: cn=Cisco Manufacturing CA SHA2 o=Cisco Subject: Name: AP1G2-00c1649abe5c e=support@cisco.com cn=AP1G2-00c1649abe5c o=Cisco Systems l=San Jose st=California  $c = US$ CRL Distribution Points: http://www.cisco.com/security/pki/crl/cmca2.crl Validity Date: start date: 01:05:37 UTC Mar 24 2016 end date: 01:15:37 UTC Mar 24 2026 Associated Trustpoints: Cisco\_IOS\_M2\_MIC\_cert Storage: .................................. .................................... ......................................

未列出整個輸出,因為可能存在許多與此命令輸出關聯的有效間隔。僅考慮關聯信任點指定的有效間隔 :Cisco\_IOS\_MIC\_cert和名稱欄位中的相關AP名稱。在此示例輸出中,對應代碼為Name: C1200-001563e50c7e。這是要考 慮的實際憑證有效間隔。

• 請參閱<u>[思科漏洞](https://tools.cisco.com/bugsearch/bug/CSCuq19142)[ID CSCuq19142](https://tools.cisco.com/bugsearch/bug/CSCuq19142)</u>

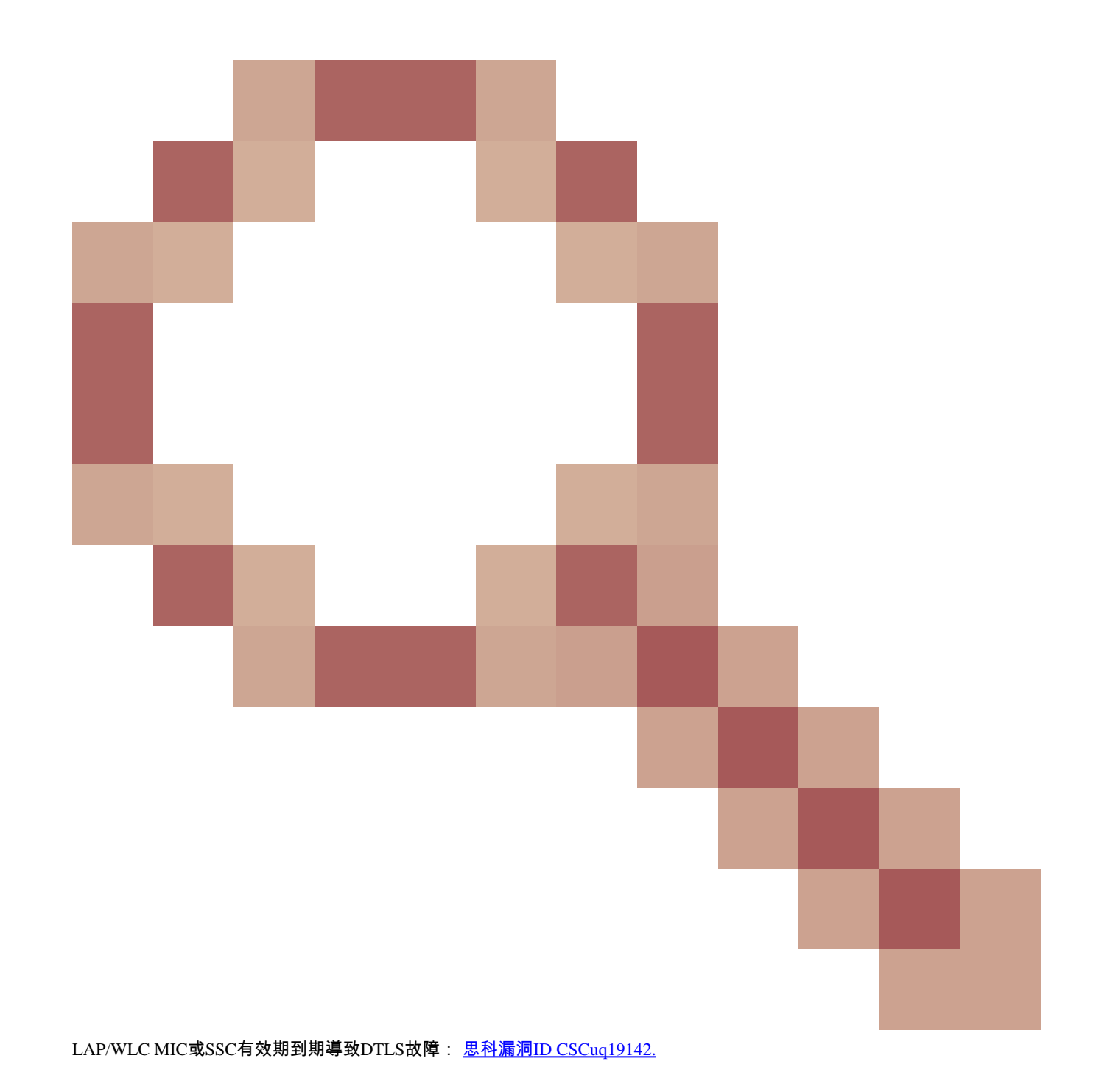

問題2:監管域不匹配

您可以在**debug capwap events enable** 命令輸出中看到此消息:

<#root>

\*spamApTask7: Jun 28 11:56:49.177: 00:cc:fc:13:e5:e0 AP 00:cc:fc:13:e5:e0: Country code is not configure \*spamApTask7: Jun 28 11:56:49.177: 00:cc:fc:13:e5:e0 AP 00:cc:fc:13:e5:e0: Country code is not configure **\*spamApTask7: Jun 28 11:56:49.177: 00:cc:fc:13:e5:e0 Setting MTU to1485** \*spamApTask7: Jun 28 11:56:49.177: 00:cc:fc:13:e5:e0 AP 00:cc:fc:13:e5:e0: Country code is not configure **\*spamApTask7: Jun 28 11:56:49.177: 00:cc:fc:13:e5:e0 Regulatory Domain Mismatch: AP 00:cc:fc:13:e5:e0 not allowed to join. Allowed domains: 802.11bg:-A** \*spamApTask7: Jun 28 11:56:49.177: 00:cc:fc:13:e5:e0 Finding DTLS connection to delete for AP (192:168:4 \*spamApTask7: Jun 28 11:56:49.177: 00:cc:fc:13:e5:e0 Disconnecting DTLS Capwap-Ctrl session 0x1d4df620 f **\*spamApTask7: Jun 28 11:56:49.177: 00:cc:fc:13:e5:e0 acDtlsPlumbControlPlaneKeys: lrad:192.168.47.29(60390) mwar:10.63.84.78(5246)**

**WLC msglog show these messages :**

\*spamApTask5: Jun 28 11:52:06.536: %CAPWAP-3-DTLS\_CLOSED\_ERR: capwap\_ac\_sm.c:7095 00:cc:fc:13:e5:e0: DT closed forAP 192:168:47:28 (60389), Controller: 10:63:84:78 (5246) Regulatory Domain Mismatch

此消息清楚地表明LAP和WLC的監管域不匹配。WLC支援多個管制域,但必須先選擇每個管制域,AP才能從該域加入。例如,使用 管制域-A的WLC只能與使用管制域-A(等)的AP一起使用。購買AP時,請確保它們共用相同的監管域。只有這樣,AP才能註冊到 WLC。

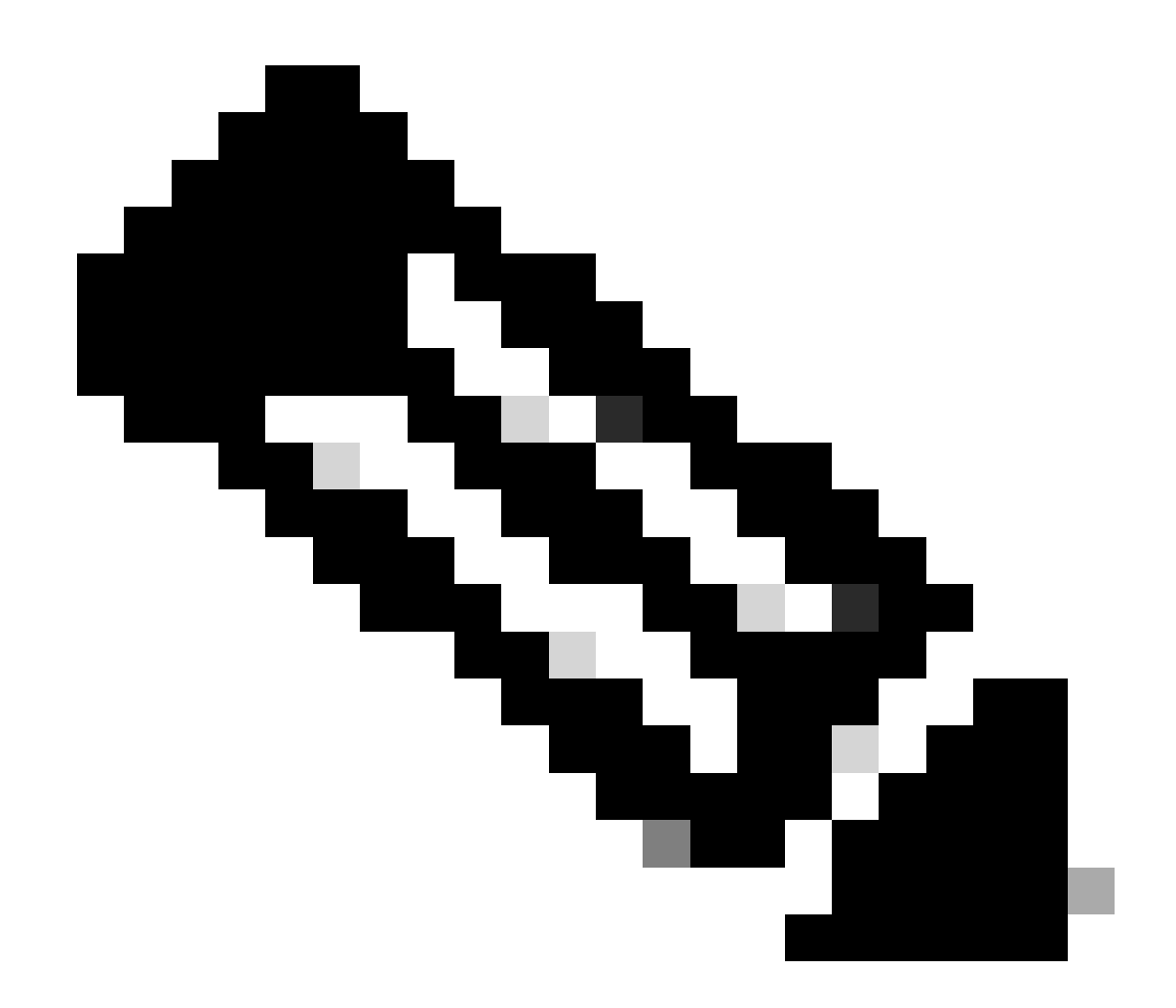

**注意**:對於單個AP,802.1b/g和802.11a無線電必須在同一管制域中。

問題3:在WLC上啟用了AP授權清單;LAP不在授權清單中

在此類情況下,您將在控制器上debug capwap events enable命令的輸出中看到此消息:

<#root>

Wed Sep 12 17:42:39 2007: 00:0b:85:51:5a:e0 Received CAPWAP DISCOVERY REQUEST

from AP 00:0b:85:51:5a:e0 to 00:0b:85:33:52:80 on port '1' Wed Sep 12 17:42:39 2007: 00:0b:85:51:5a:e0 Successful transmission of CAPWAP Discovery-Response to AP 00:0b:85:51:5a:e0 on Port 1 Wed Sep 12 17:42:39 2007: 00:0b:85:51:5a:e0 Received LWAPP DISCOVERY REQUEST from AP 00:0b:85:51:5a:e0 to ff:ff:ff:ff:ff:ff on port '1' Wed Sep 12 17:42:39 2007: 00:0b:85:51:5a:e0 Successful transmission of CAPWAP Discovery-Response to AP 00:0b:85:51:5a:e0 on Port 1 Wed Sep 12 17:42:50 2007: 00:0b:85:51:5a:e0 Received CAPWAP JOIN REQUEST from AP 00:0b:85:51:5a:e0 to 00:0b:85:33:52:80 on port '1' Wed Sep 12 17:42:50 2007: 00:0b:85:51:5a:e0 AP ap:51:5a:e0: txNonce 00:0B:85:33:52:80 rxNonce 00:0B:85:51:5A:E0 Wed Sep 12 17:42:50 2007: 00:0b:85:51:5a:e0 CAPWAP Join-Request MTU path from AP 00:0b:85:51:5a:e0 is 1500, remote debug mode is 0 Wed Sep 12 17:42:50 2007:

**spamRadiusProcessResponse: AP Authorization failure**

**for 00:0b:85:51:5a:e0**

如果使用帶有控制檯埠的LAP,在您發出debug capwap client error命令時將會看到此消息:

<#root>

AP001d.a245.a2fb# \*Mar 1 00:00:52.267: LWAPP\_CLIENT\_ERROR\_DEBUG: spamHandleJoinTimer: Did not receive the Join response \*Mar 1 00:00:52.267: LWAPP\_CLIENT\_ERROR\_DEBUG:

**No more AP manager IP addresses remain.**

這再次清楚地表明LAP不是控制器上AP授權清單的一部分。

您可以使用此命令檢視AP授權清單的狀態:

<#root>

(Cisco Controller) >

**show auth-list**

Authorize APs against AAA ........................ enabled Allow APs with Self-signed Certificate (SSC) .... disabled

要將LAP增加到AP授權清單中,請使用config auth-list add mic <AP MAC Address> 命令。如需有關如何設定 LAP 授權的詳細資訊 ,請參閱<u>[思科整合無線網路組態範例中的](https://www.cisco.com/c/en/us/support/docs/wireless/4400-series-wireless-lan-controllers/98848-lap-auth-uwn-config.html) [Lightweight Access Point \(LAP\)](https://www.cisco.com/c/en/us/support/docs/wireless/4400-series-wireless-lan-controllers/98848-lap-auth-uwn-config.html) 授權</u>。

問題4:AP上的證書或公鑰損壞

由於證書問題,LAP未加入控制器。

發出debug capwap errors enable和**debug pm pki enable** 命令。您會看到指示已損壞的證書或金鑰的消息。

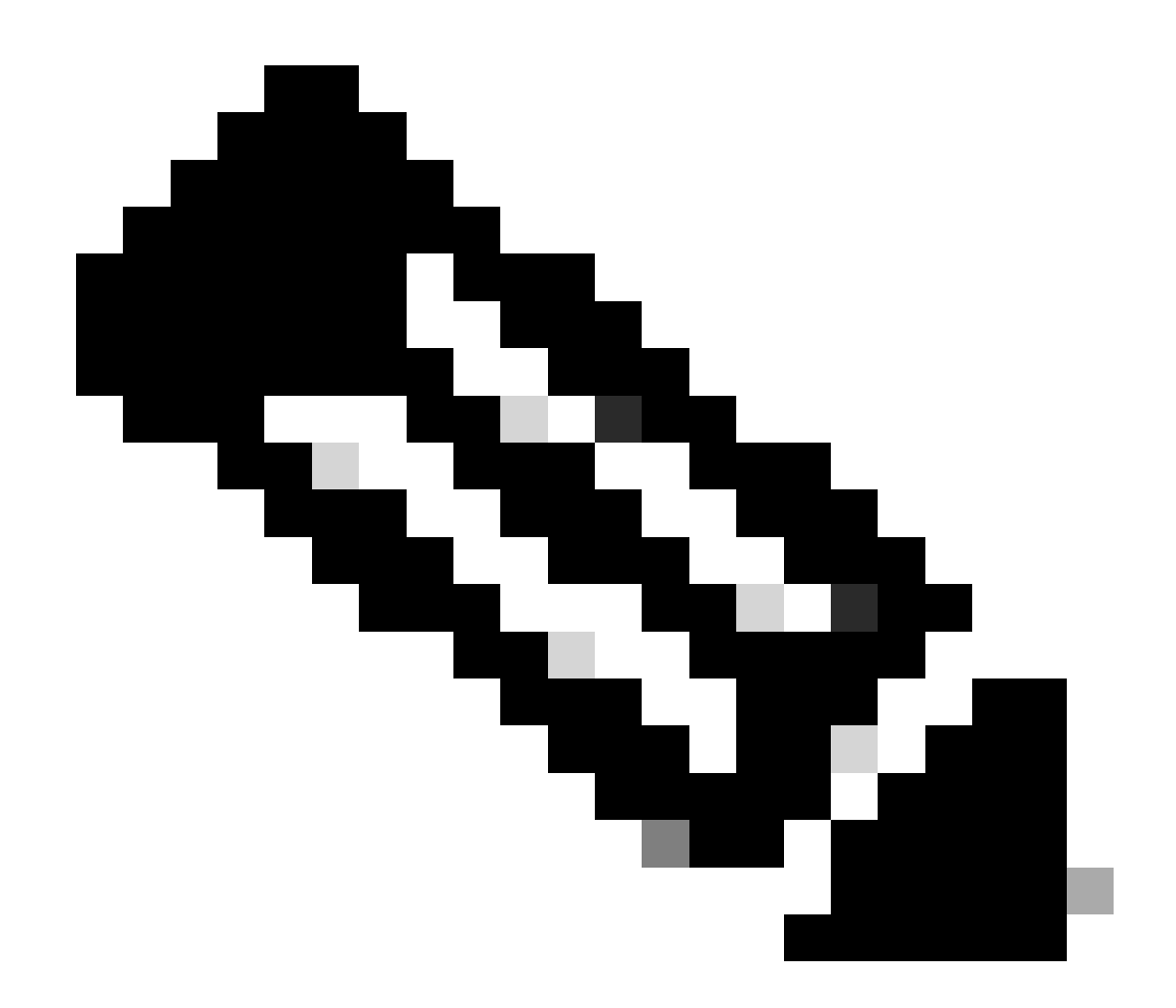

**注意:由於空間限制,部分輸出內容已移至第二行。** 

<#root>

Tue Aug 12 17:36:09 2008: 00:0f:24:a9:52:e0 CAPWAP

 **Join Request does not include valid certificate in CERTIFICATE\_PAYLOAD from AP 00:0f:24:a9:52:e0**

Tue Aug 12 17:36:09 2008: 00:0f:24:a9:52:e0 Deleting and removing AP 00:0f:24:a9:52:e0 from fast path Tue Aug 12 17:36:09 2008: 00:0f:24:a9:52:e0 Unable to free public key for AP

請使用以下兩個選項之一來解決問題:

- MIC AP -請求退貨授權(RMA)。
- LSC AP -重新設定LSC證書。

### 問題5:控制器在錯誤的VLAN上接收到AP發現消息(您會看到發現消息調試,但沒有響應)

您可以在debug capwap events enable命令輸出中看到此消息:

<#root>

.

**Received a Discovery Request with subnet broadcast with wrong AP IP address (A.B.C.D)!**

此訊息表示控制器收到來自廣播IP位址(其來源IP位址不在控制器上任何已設定子網路中)的探索要求。這也表示控制器是捨棄封包 的控制器。

問題在於AP不是向管理IP地址傳送發現請求的AP。控制器報告來自控制器上未配置的VLAN的廣播發現請求。當中繼允許VLAN且未 將其限制為無線VLAN時,通常會發生這種情況。

要解決此問題,請完成以下步驟:

• 如果控制器在其他子網上,必須針對控制器的IP地址**預先準備** AP,否則,AP必須使用其中一個發現方法接收控制器IP地 址。

• 交換器設定為允許某些VLAN不在控制器上。限制中繼上允許的VLAN。

問題6:AP無法加入WLC,防火牆阻塞了必要的埠

如果在企業網路中使用防火牆,請確定防火牆上已啟用這些連線埠,LAP才能加入並與控制器通訊。

您必須啟用以下連線埠:

 $\ddot{\phantom{0}}$ 

○

•

 $\ddot{\phantom{0}}$ 

 $\ddot{\circ}$ 

•

•

為CAPWAP流量啟用以下UDP埠:

資料- 5247

控制- 5246

為移動流量啟用以下UDP埠:

16666 - 16666

16667 - 16667

為CAPWAP流量啟用UDP埠5246和5247。

用於SNMP的TCP 161和162(用於無線控制系統[WCS])

這些埠是可選的 (取決於您的要求):

•

•

•

•

用於TFTP的UDP 69

TCP 80和/或443用於HTTP或HTTPS用於GUI訪問

TCP 23和/或22用於Telnet或SSH,用於CLI訪問

問題7:網路中的IP地址重複

這是AP嘗試加入WLC時出現的另一個常見問題。當AP嘗試加入控制器時,您可以看到此錯誤消息。

<#root>

**No more AP manager IP addresses remain**

出現此錯誤消息的原因之一是,網路上有重複的IP地址與AP管理器IP地址匹配。在這種情況下,LAP會保持電源循環啟動且無法加入 控制器。

調試顯示,WLC從AP接收LWAPP發現請求,並將LWAPP發現響應傳輸到AP。

但是,WLC不會從AP接收LWAPP加入請求。

要解決此問題,請從與AP管理器位於同一IP子網的有線主機ping AP管理器。然後,檢查ARP快取。如果找到重複的IP地址,請刪除 具有重複IP地址的裝置,或者更改裝置上的IP地址,使其在網路中具有唯一的IP地址。

然後,AP可以加入WLC。

問題8:具有網狀映像的LAP無法加入WLC

Lightweight Access Point 未向 WLC 註冊。記錄顯示此錯誤訊息:

AAA Authentication Failure for UserName:5475xxx8bf9c User Type: WLAN USER

如果 Lightweight Access Point 配備網狀映像且處於橋接模式,就可能出現此情況。如果訂購的 LAP 具有網狀軟體,則必須將 LAP 新 增至 AP 授權清單。選擇「安全性 > AP 原則」,然後將 AP 新增至「授權清單」。然後,AP必須加入,從控制器下載映像,然後在 網橋模式下註冊到WLC。接著,您必須將 AP 變更為本機模式。LAP下載映像、重新啟動,並以本地模式註冊回控制器。

問題9:Microsoft DHCP地址錯誤

嘗試加入WLC時,存取點可以快速更新其IP地址,這可以導致Windows DHCP伺服器將這些IP標籤為BAD\_ADDRESS,從而快速耗盡 DHCP池。 有關詳細資訊,請參[閱思科無線控制器配置指南8.2版](https://www.cisco.com/c/en/us/td/docs/wireless/controller/8-2/config-guide/b_cg82.html)中的[客戶端漫遊](https://www.cisco.com/c/en/us/td/docs/wireless/controller/8-2/config-guide/b_cg82/b_cg82_chapter_0101000.html#dhcp-release-override-on-aps)一章。

相關資訊

- **[思科技術支援與下載](https://www.cisco.com/c/en/us/support/index.html?referring_site=bodynav)**
- **[使用](https://www.cisco.com/c/en/us/support/docs/wireless/catalyst-9120axe-access-point/221056-understand-the-ap-join-process-with-the.html)[Catalyst 9800](https://www.cisco.com/c/en/us/support/docs/wireless/catalyst-9120axe-access-point/221056-understand-the-ap-join-process-with-the.html)[的](https://www.cisco.com/c/en/us/support/docs/wireless/catalyst-9120axe-access-point/221056-understand-the-ap-join-process-with-the.html)[AP](https://www.cisco.com/c/en/us/support/docs/wireless/catalyst-9120axe-access-point/221056-understand-the-ap-join-process-with-the.html)[加入過程](https://www.cisco.com/c/en/us/support/docs/wireless/catalyst-9120axe-access-point/221056-understand-the-ap-join-process-with-the.html)**

## 關於此翻譯

思科已使用電腦和人工技術翻譯本文件,讓全世界的使用者能夠以自己的語言理解支援內容。請注 意,即使是最佳機器翻譯,也不如專業譯者翻譯的內容準確。Cisco Systems, Inc. 對這些翻譯的準 確度概不負責,並建議一律查看原始英文文件(提供連結)。